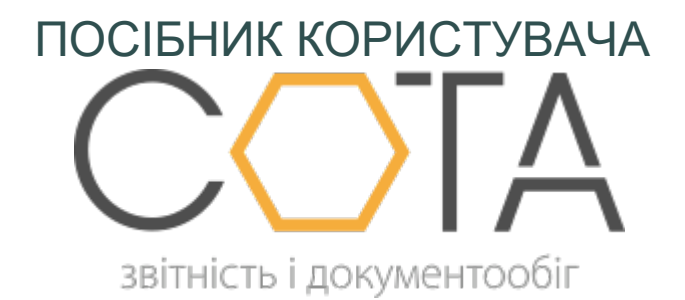

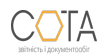

sota-buh.com.ua

## **Створення запиту за списком документів**

1. Встановіть позначку **За списком**.

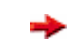

Позначка **За списком** встановлена у системі за замовчуванням.

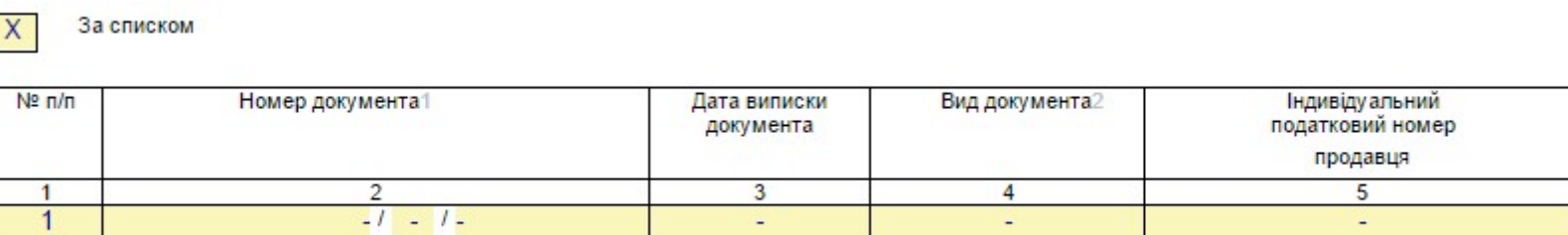

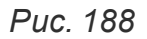

- 2. Обов'язково заповніть наступні поля:
	- **a. Номер документа** введіть номер документа по аналогії з номером податкової накладної;
	- **b. Дата виписки документа** введіть дату, коли була виписана податкова;
	- **c. Вид документа** введіть умовне позначення документу: ПН податкова накладна; РК - розрахунок коригування кількісних і вартісних показників до податкової накладної;
	- **d. Індивідуальний податковий номер продавця** введіть ІПН контрагента.

Значення полів **Вид документа** та **Індивідуальний податковий номер продавця** можна ввести вручну з клавіатури або обрати з довідника. Щоб обрати значення з довідника, встановіть курсор у поле та натисніть кнопку  $\bigcirc$ . що з'явиться у правій частині комірки. Відкриється вікно довідника, у якому оберіть потрібне значення.

- 3. Для формування запиту на декілька документів додайте рядок в таблицю, скориставшись кнопкою  $\bigoplus$  ліворуч від таблиці. Відповідно, натискання кнопки  $\bigodot$ видаляє рядок з таблиці.
- 4. Після заповнення документу на вкладці **Статус** оберіть команду **Перевірити** та далі **Передати звіт на підпис**.

Розпочнеться процедура підпису документу. Після підпису запиту печаткою установи у відкритому вікні обирається одержувач запиту - ДФС.

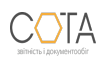

Далі запускається процес відправки пошти. У разі успішного завершення цієї операції запис про відправку поміщається у даний модуль.

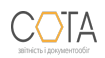